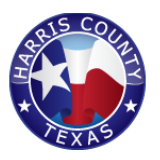

# JWEB SETCIC Bulk Warrant Upload Process

## **Process to upload SETCIC Warrants for External Agencies**

**Harris County Information Technology Center 406 Caroline Street Houston, Texas 77002 February 2019**

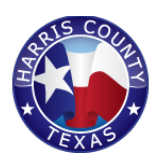

#### Process Overview:

Following the new process, External Agencies will no longer be sending the warrants in an email to JIMS but will be uploading them securely via the JWEB CRIMINAL External Application (https://criminalex.jweb.harriscountytx.gov/)

This document will describe the entire process in detail. A brief overview of the process is shown below.

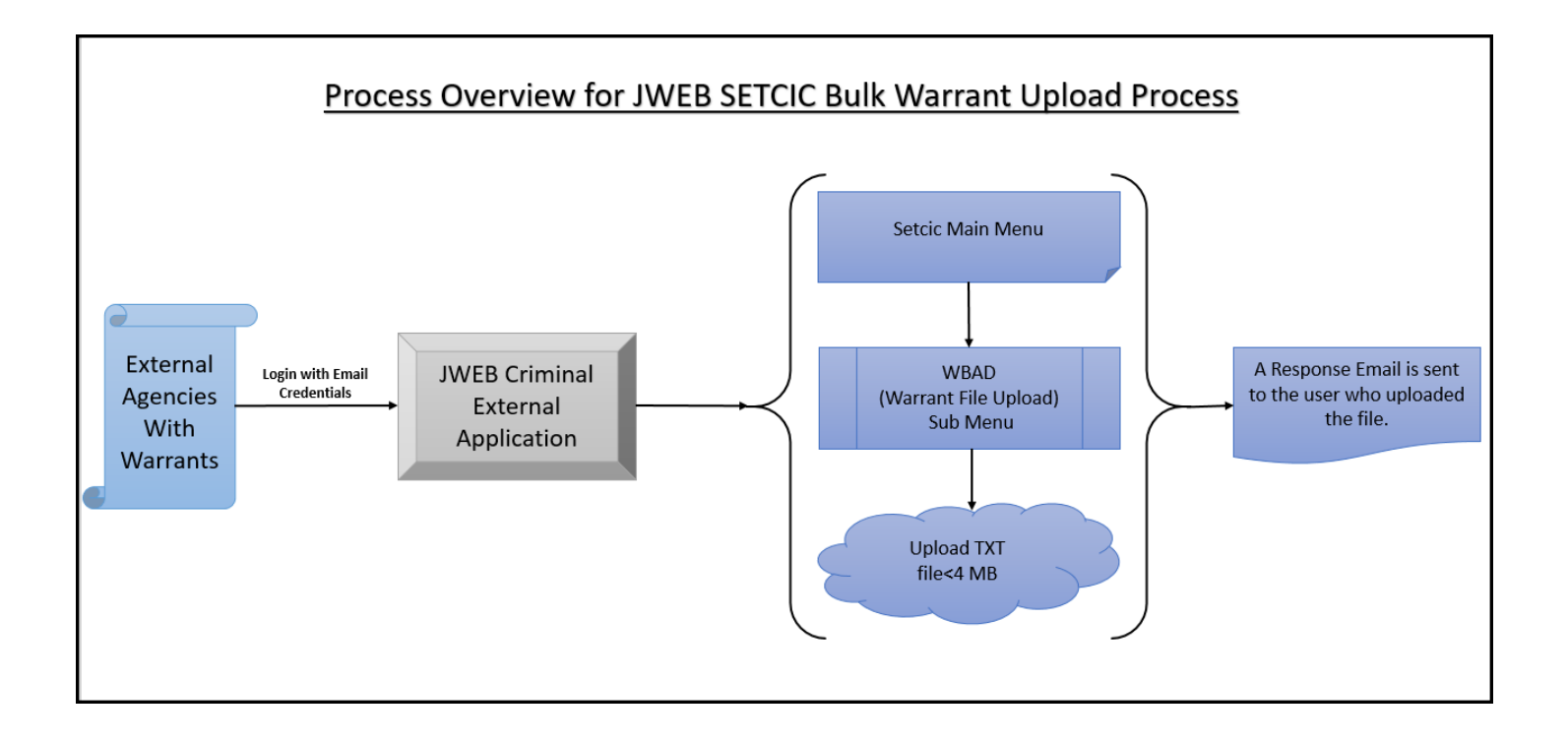

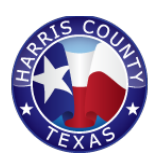

#### Logging into JWEB CRIMINAL External website:

External agencies have to access the JWEB CRIMINAL EXTERNAL application and login with their Email credentials. The users should use their emails as usernames and their passwords associated with their email credentials created for the application.

**Note**: if you do not have your email credentials and you do not know how to login with the email credentials, please reach out to your agency liaison to create a request for you to obtain a username and password.

Below screenshots are for the login:

## Step 1: Click on https://criminalex.jweb.harriscountytx.gov/, enter your email as username with the associated password in the password field and click Authenticate

If you have issues logging in, call the helpdesk at 713-274-4444

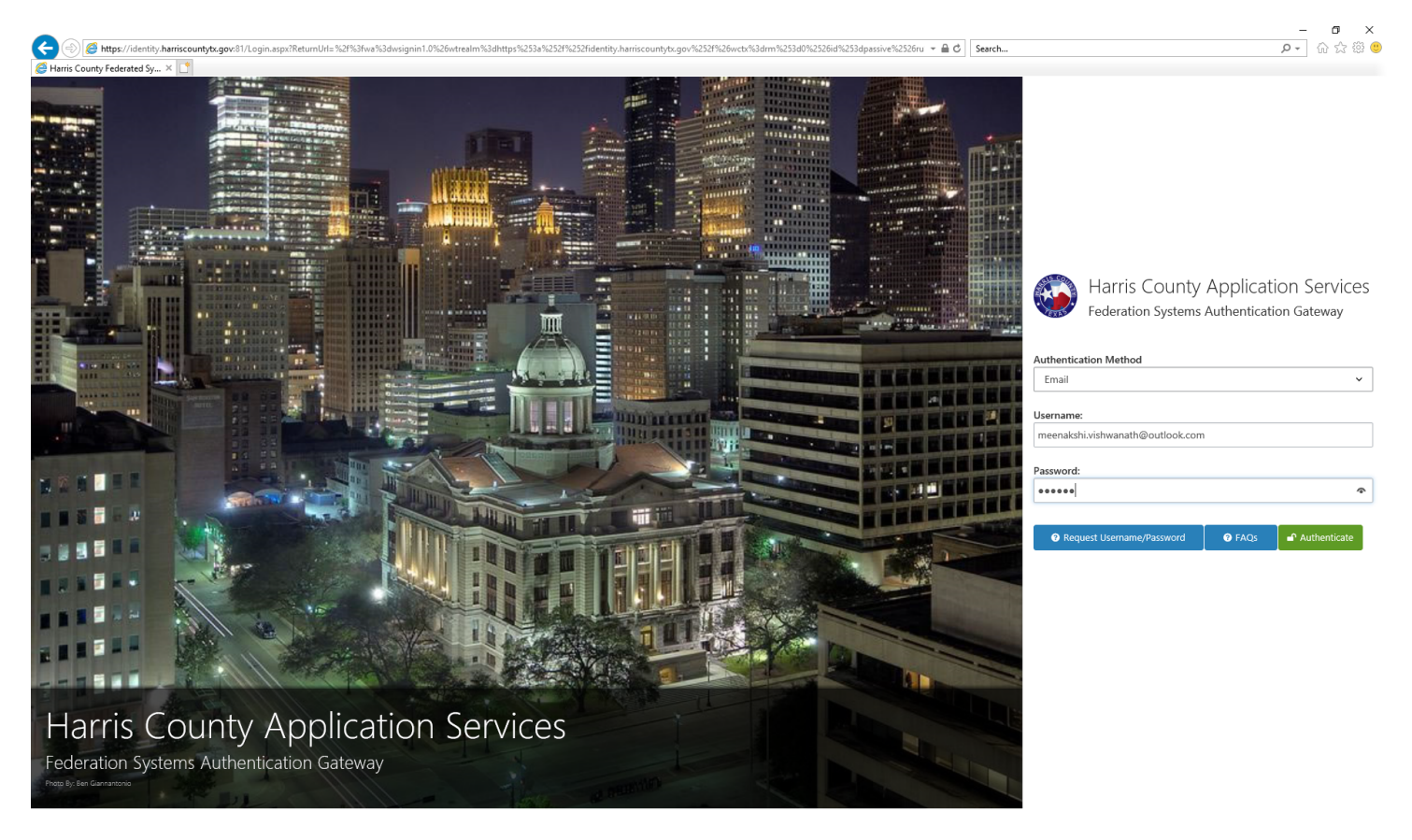

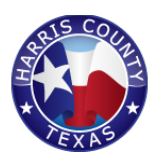

#### Step 2: If you see the splash screen, click Continue To JWEB button at the bottom of the screen.

## **JWEB Application Support Information** For all application support request, please first contact your agency's security administrator or JIMS liaison. If they are unable to resolve the issue, please contact the ITC Help Desk at (713) 274-4444, or send an email request to create a support ticket. For more information, please visit our support page for more helpful links and some training material. When you speak to an ITC Help Desk Analyst, please be prepared to provide the following information: · State that your question is regarding the J-WEB Application; • Provide the name of the page; • Provide the case number or record you are working with; • Communicate any displayed error messages. Here is detail document explaining this process. We look forward to working with you to resolve this issue. Harris County ITC Justice Applications J-WEB Application Support Team All users are advised that this is a restricted information system for authorized use only by authorized members of the law enforcement and criminal justice community. System usage may be monitored, recorded, and subject to audit. Use of the system indicates consent to monitoring and recording. Unauthorized access of this system or unauthorized use of the information provided on the system is prohibited and may be subject to criminal and/or civil penalties.

Continue To JWEB

Click here

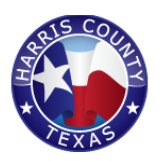

## Accessing the Warrant Upload Screen (WBAD) and uploading a file

## Step 1: Find the SETCIC Menu on the main page and click on it.

Note: if you do not see the SETCIC Menu, please contact your JIMS liaison.

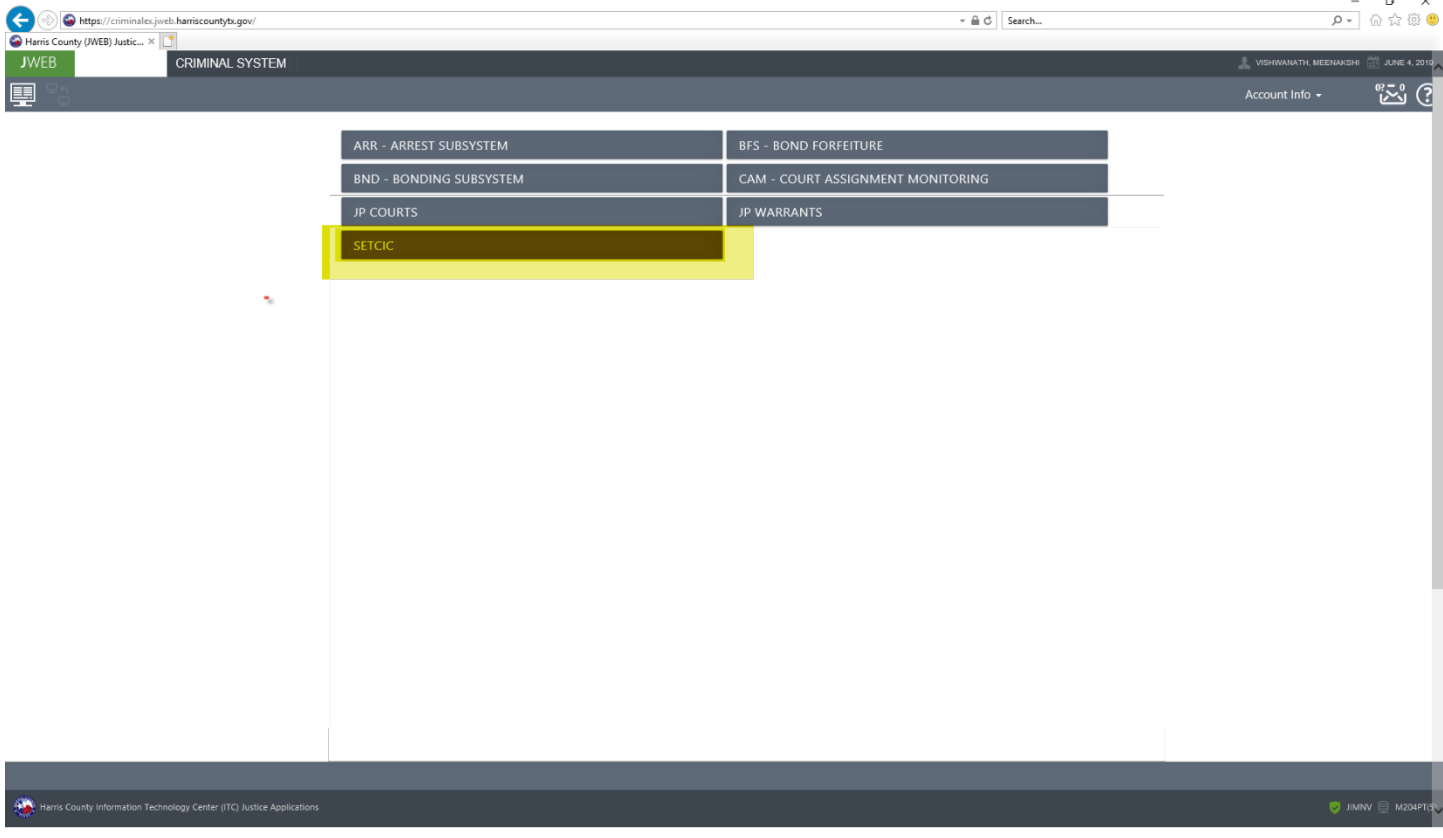

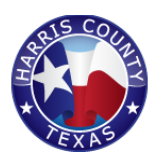

## Step 2: Click on the WBAD sub menu.

**NOTE:** SETCIC Entry users will be cleared for WBAD (Warrant File Upload).

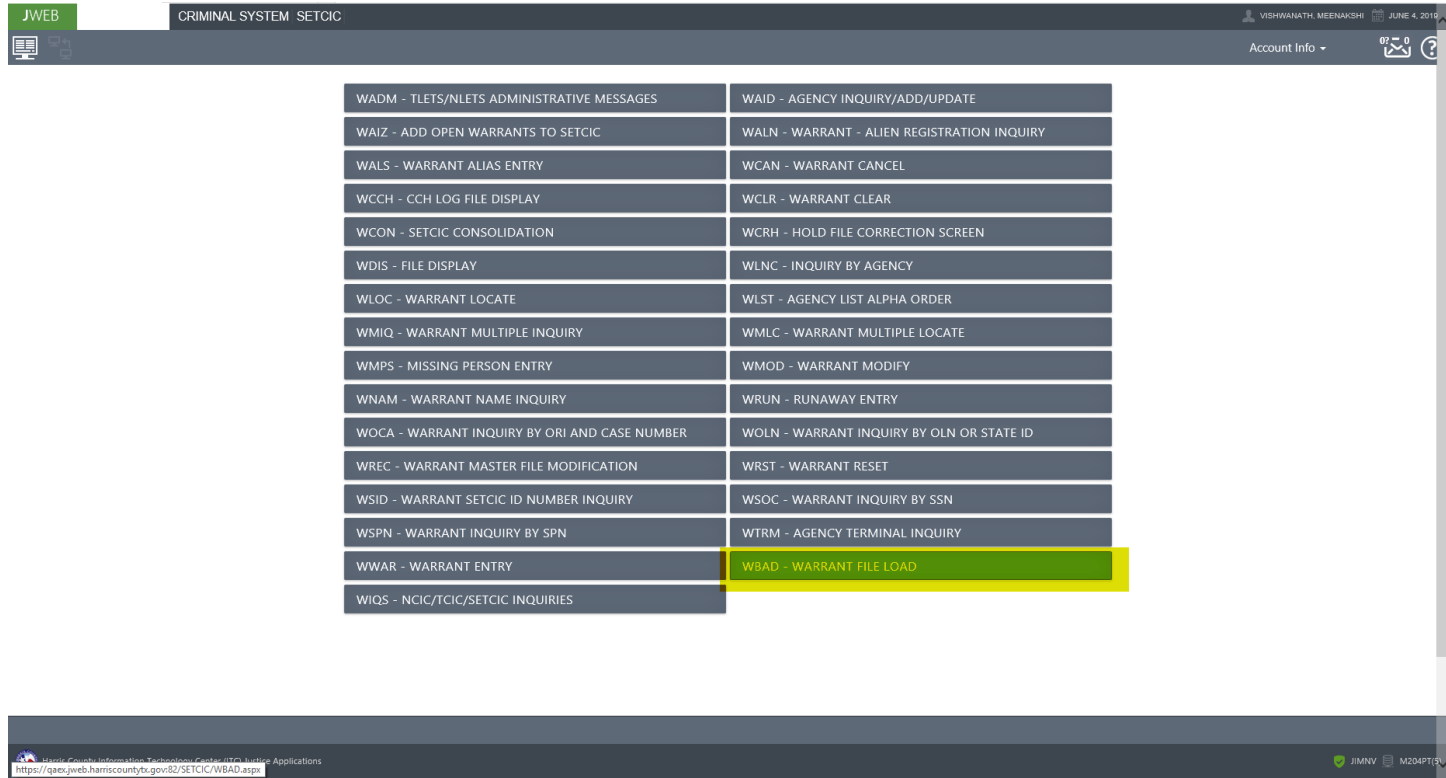

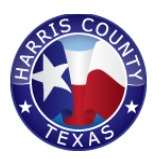

### Step 3: Click on the Browse button and upload a TXT file with warrants on it.

Note: The TXT file should be saved on your computer to be uploaded.

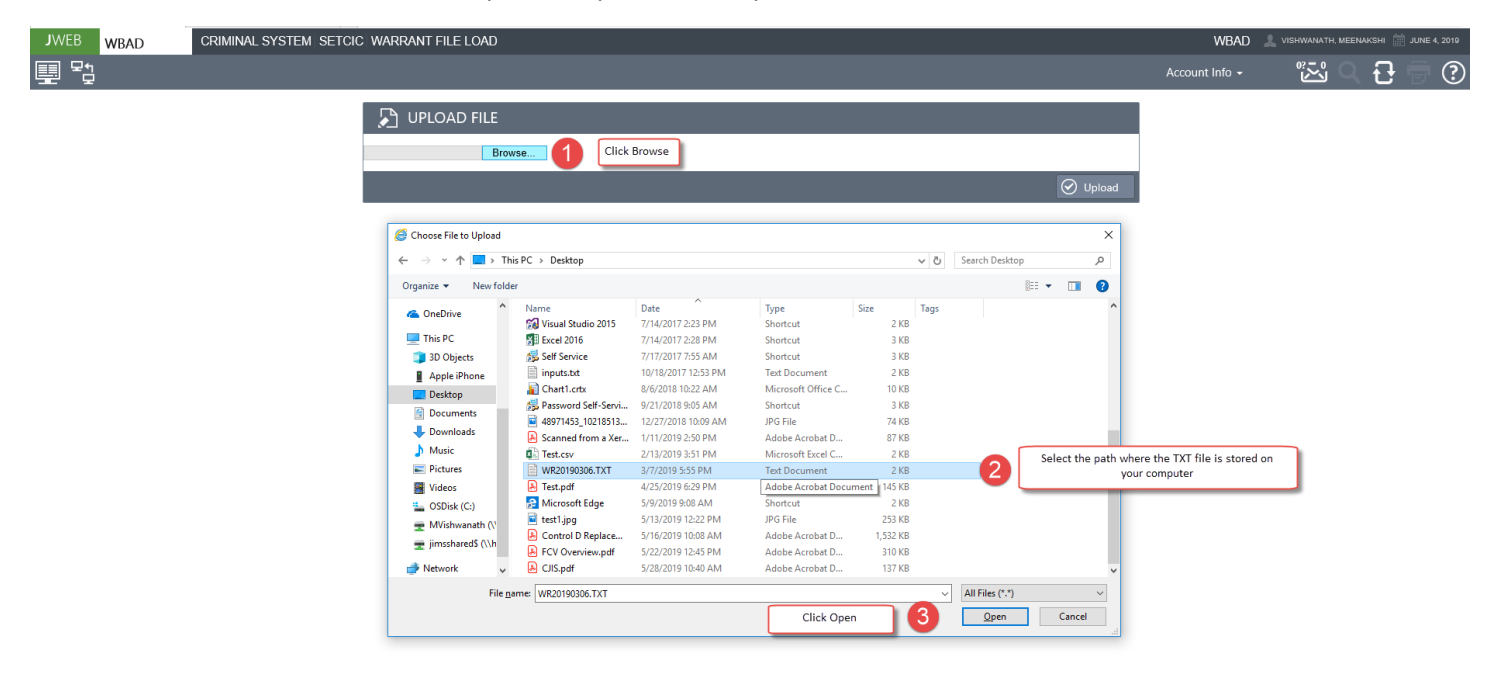

ology Center (ITC) Justice Ap

 $\bigcirc$  JIMNV  $\bigcirc$  M204PT

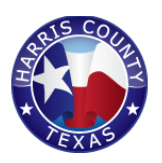

## Step 4: Click Upload button after selecting a file to receive a confirmation message.

Note: if the user accessing WBAD does not have an email associated with their user account, they will receive an error message while uploading the txt file.

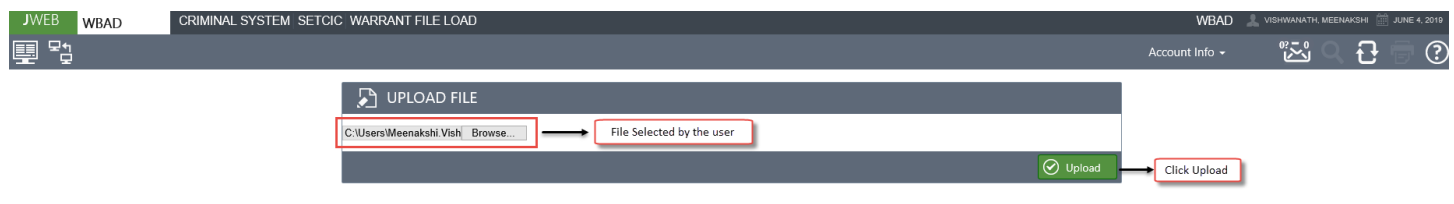

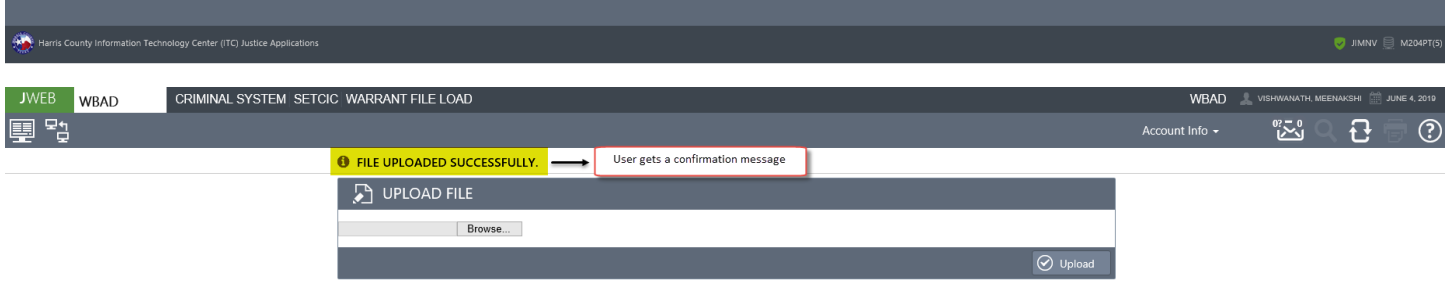

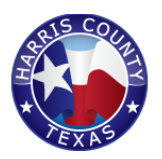

### Response Email Sample generated after upload by the user

The response email has 3 text files for:

- 1) Successfully created warrants in raw format
- 2) Error file in raw format
- 3) Error file in Print format

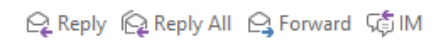

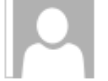

BatchJobs.NoReply@cts.hctx.net Warrants\_20190118\_091248.txt

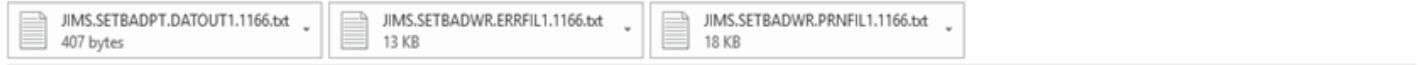